# CJBONLINE.JOUWWEB.NL

# PC-LES **iPad 2020/2**

ONDERWERP: foto maken en versturen per e-mail met iPad DATUM: 7 oktober 2020

iPad; de volgende apps: Foto's, Camera en e-mail

## Inleiding

Met de iPad zijn mooie foto's te maken. Graag wil je deze soms ook kunnen delen en dat kan met verschillende methodes, zoals:

- Via Airdrop
- Per e-mail
- Per WhatsApp
- Via Cloud services als Drop Box, iCloud, OneDrive, etc.

In dit lesje gaan we uit van het delen per e-mail. Volg de uitvoering hiervan.

#### Uitvoering

Foto maken

- 1. Druk op de Thuisknop om bij de app Camera te komen
- 2. Druk op de app Camera
- 3. Maak een foto (zorg ervoor dat FOTO is gekozen) met de witte

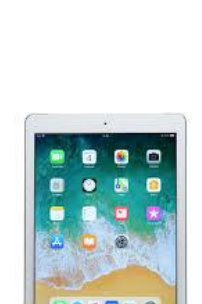

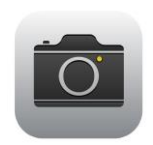

 $\overline{\phantom{a}}$ 

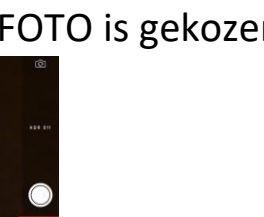

drukknop (zie plaatje)

- 4. Druk op het kleine fotootje meteen onder de witte knop, om te controleren of de foto goed is
- 5. Druk weer op de Thuisknop om terug te keren naar de apps
- 6. Is de foto niet goed? Herhaal dan de punten 2 t/m 5

### Foto Verzenden

- 7. Is de foto wel goed? Ga dan naar de app Foto's en druk daarop
- 8. De fotogalerie verschijnt; als het goed is, is dat de laatste foto die zojuist genomen is en verzonden moet worden
- 9. Druk op de desbetreffende foto
- 10. De foto verschijnt in volledig beeld met boven aan een werkbalkje
- 11. Druk op het vierkantje met rechtopstaande pijl
- 12. Er verschijnt een lijst met mogelijkheden (zie plaatje)

- 13. Druk daar op E-mail
- 14. Er wordt een Nieuw bericht getoond
- 15. Het enige wat nog moet gebeuren is het typen van het Onderwerp, eventueel aangevuld met wat tekst; verder het plaatsen van de geadresseerde
- 16. Als alles klaar is voor verzending, druk dan op de Verzendknop

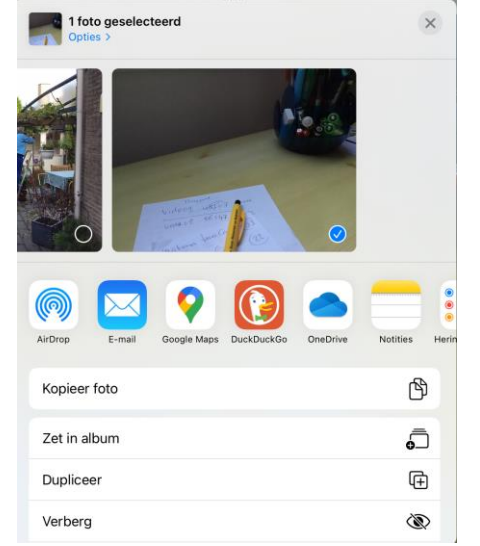

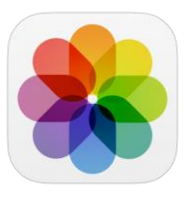

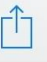